## HP Media Center PC Getting Started Guide

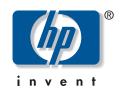

## The information in this document is subject to change without notice.

Hewlett-Packard Company® makes no warranty of any kind with regard to this material, including, but not limited to, the implied warranties of merchantability and fitness for a particular purpose.

HP shall not be liable for errors contained herein or for incidental or consequential damages in connection with the furnishing, performance, or use of this material.

The warranty terms contained in this statement, except to the extent lawfully permitted, do not exclude, restrict, or modify and are in addition to any mandatory statutory rights applicable to the sale of this product or service to you.

HP assumes no responsibility for the use or reliability of its software on equipment that is not furnished by HP.

This document contains proprietary information that is protected by copyright. All rights are reserved. No part of this document may be photocopied, reproduced, or translated to another language without the prior written consent of HP.

Hewlett-Packard Company P.O. Box 4010 Cupertino, CA 95015-4010 USA

Copyright © 2002–2005 Hewlett-Packard Development Company, L.P. All rights reserved.

Hewlett-Packard is a registered trademark of Hewlett-Packard Company in the United States of America and other countries/regions. This product incorporates copyright protection technology that is protected by method claims of certain U.S. patents and other intellectual property rights owned by Macrovision Corporation and other rights owners. Use of this copyright protection technology must be authorized by Macrovision Corporation, and is intended for home and other limited viewing uses only unless otherwise authorized by Macrovision Corporation. Reverse engineering or disassembly is prohibited. Apparatus Claims of U.S. Patent Nos. 4,631,603, 4,577,216, 4,819,098, and 4,907,093 licensed for limited viewing uses only.

HP supports lawful use of technology and does not endorse or encourage the use of its products for purposes other than those permitted by copyright law.

# **Table of Contents**

| Before Getting Started1                                                          |
|----------------------------------------------------------------------------------|
| PC Setup Tips                                                                    |
| Important Safety Information About Your<br>HP Media Center PC                    |
| Online Guides                                                                    |
| Selecting an Internet Service Provider                                           |
| Transferring Old PC Information to a New PC                                      |
| Installing Software                                                              |
| Front-Panel PC Connectors                                                        |
| Connecting the Television Signal 11                                              |
| Using TV Cables                                                                  |
| When You Have an Existing Setup      17        Using the TV as a Monitor      22 |
| Using the Media Center Setup Wizard for<br>Optional Setup of Your TV Display     |
| Graphics Card                                                                    |

## Configuring Speaker and

| Sound Options                                      | 27 |
|----------------------------------------------------|----|
| Sound Connector Types                              |    |
| Speaker Configurations                             |    |
| Connecting 2/2.1 Audio Speakers                    |    |
| Connecting 4.1 Audio Speakers                      |    |
| Connecting 5.1 Audio Speakers                      | 32 |
| Connecting 7.1 Audio Speakers                      | 34 |
| Connecting 7.1 Speakers to a Sound Card            | 35 |
| Connecting the PC to a Home Audio System           |    |
| Connecting Digital Audio                           | 40 |
| Configuring Audio Output                           | 41 |
| Configuring Audio Output with Multi-channel        |    |
| Sound Manager                                      |    |
| Sound Effect Manager                               |    |
| Configuring Audio Output with Sound Effect Manager |    |
| Configuring Audio Output with a Sound Card         |    |
| Configuring Audio for Media Center                 |    |
| Configuring Audio for WinDVD Player                |    |
| Using Headphones                                   |    |
| Resolving Sound Issues                             | 50 |
| Using the PC Hardware                              | 51 |
| Using the Keyboard                                 | 51 |
| Special Keyboard Buttons                           |    |
| Using the Remote Control                           |    |
| Memory Card Reader                                 |    |
| Using Your Storage or Docking Bay                  |    |
| Connecting the Wireless LAN                        | 62 |
| Troubleshooting                                    | 63 |
| Audio                                              |    |
| Video                                              |    |
| System and Hardware                                |    |
| Index                                              |    |
|                                                    |    |

# **Before Getting Started**

This guide can help you get started using your new HP Media Center PC. You may want to browse some of the other documentation that came with your HP Media Center PC.

- Read the "Safety Information" section in the documentation that came with your PC.
- 2 Identify the items included with your HP Media Center PC.
- **3** Follow the setup information that came with your PC to connect your PC.
- 4 Read this guide for information about using your HP Media Center PC.

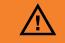

A warning describes information you need to avoid possible personal injury or damage to equipment or data.

Read and follow all warnings.

## **PC Setup Tips**

#### **Choosing a PC setup location**

If you intend to connect your PC to your TV, a set-top box, or a surround sound system, HP recommends that you choose a clear working area with easy access to the connectors of these devices. If your TV is wall-mounted, make sure that you have access to the rear ports on the TV before attempting to connect it to the PC.

#### **Choosing a display**

HP recommends using a PC monitor to initially set up the PC because it may be difficult to view text and images on a TV due to the higher resolution of Microsoft<sup>®</sup> Windows<sup>®</sup> XP.

#### Using additional video cables

If you plan to connect your TV to the PC, you may need additional cables that are not included with your PC. HP Media Center PC models have different video output options, depending on your PC model. The options are: S-Video, composite video, component, VGA, and DVI. For best video quality use the DVI then VGA, then component option (only available on a digital TV). The next best option is Svideo, followed by composite video. Check the documentation that came with your PC and TV to determine which cables you need. HP does not recommend video cable lengths over 1.5 meters (4.9 feet).

#### Using additional sound cables

If you plan to connect the PC audio to an amplifier or a TV, you may need additional sound cables that are not included with your PC. Your PC is able to output sound in several modes. Your PC has 3.5 mm female stereo headphone jacks for most outputs. Many amplifiers have RCA inputs. You need one 3.5 mm male-to-RCA stereo cable for stereo sound. You need three 3.5 mm male-to-RCA cables for surround sound. Check the documentation that came with your audio equipment for the best input method.

#### Using a video game console

If you are using a video game console device, HP recommends that you connect it directly to your display device using video signal switching hardware (not included) or connect it to a separate TV, rather than connecting it directly to the PC.

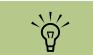

A note describes important information you need.

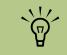

Component video output is available on select models only.

## **Utility Programs**

HP provides special utility programs in the PC Help & Tools folder that display support

information and initiate Application or System Recovery.

To find these programs, click **Start**, choose **All Programs**, **PC Help & Tools**, and then select a program or folder.

#### Updates from HP

HP may send updated information or patches to your desktop (not available in all countries/regions). You must be connected to the Internet to receive these updates. If you have turned off the Updates from HP feature, you will not receive these updates. To turn it back on, click **Start**, choose **All Programs**, **PC Help & Tools**, **Updates from HP**, and **Re-enable Updates from HP**.

## $\underline{\mathbb{N}}$

Please read the "Safety Information" section in the other documentation that came with your PC before installing and connecting your PC to the electrical power system.

#### Important Safety Information About Your HP Media Center PC

This product has not been evaluated for connection to an "IT" power system (an AC distribution system with no direct connection to earth, according to IEC 60950).

#### **Safety and Comfort**

After assembling your PC, but before using it, make sure the computer and your work area are properly set up to maintain your comfort and productivity. See the *Safety & Comfort Guide* for important ergonomic information. Click **Start**, choose **All Programs**, **PC Help & Tools**, and then click **Safety & Comfort Guide**. You can find important ergonomic information on the Internet. Just type *http://www.hp.com/ergo* into your Web browser address box, and then press Enter on the keyboard.

## **Online Guides**

You can find online guides and information for your PC. To view online manuals for your PC, go to the Support Web address that is listed in the other documentation that came with your PC, and then search for your product name and number. Online manuals are associated with specific PC model numbers. Some models do not have online manuals.

#### Starting the PC for the First Time

Read the safety information included with your HP Media Center PC before you turn on the PC.

### **Selecting an Internet Service Provider**

As part of the startup screens, you can select an Internet service provider (ISP). Before you can connect to the Internet, you must sign up with an ISP. You must have an Internet connection to use some of the Media Center features.

#### **Open Easy Internet Sign-up:**

 Double-click the Easy Internet Sign-up icon on the desktop.

Or

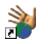

Easy Internet Sign-up helps you sign up for a new Internet account, set up an existing account, or configure Internet access using a LAN (local area network), cable modem, or DSL (digital subscriber line).

 Click Start on the taskbar, choose All Programs, choose Online Services, if available, and then click Easy Internet Sign-up.

The Easy Internet Sign-up screen appears. Follow the onscreen instructions.

#### **HP Products Work Better Together**

HP computers include preloaded software for select HP All-In-One, camera, scanner, and printer peripheral products. Preloaded software simplifies and speeds product setup for HP peripherals. Simply connect the HP peripheral product and turn it on, and your HP PC automatically configures it so it is ready to use.

## Transferring Old PC Information to a New PC

See the built-in Microsoft Windows Help and Support Center; search for *transfer wizard*, and select the overview article, *Files and Settings Transfer Wizard overview*. This information describes a Microsoft solution for moving your files onto your new PC. Or as an alternative, double-click the **PC Tune Up & Repair** icon (select models only) on your desktop, and review the products and services offered under Backup Data.

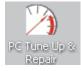

#### **Protecting the PC**

HP provides a virus-scanning software program to help protect your PC (select models only).

The virus-scanning program manufacturer provides free virus scan updates through your Internet connection for an initial period after your PC purchase. You can purchase a subscription service for updates after the initial free period expires.

New types of viruses are invented all the time. Protect your PC by getting regular updates of your virus-scanning software from the program manufacturer. If a software program or the operating system gets damaged, reinstall the software. Refer to "Using Application Recovery and System Recovery" in the other documentation that came with your PC for more information.

When your PC has software problems, it is possible that a voltage spike, power outage, or brownout has occurred. Symptoms of voltage spikes include a flickering video display, unexpected PC startups, and the PC not responding to your commands. A voltage spike can occasionally corrupt or destroy files, so it is a good idea to consistently make backup copies of your data files. Prevent voltage spikes by installing a surge suppressor made for use with PCs between the power outlet and the PC power cord.

#### **Installing Software**

After you turn on the PC the first time and restart it, you can install any software programs that came on CDs or DVDs included in the PC box (select models only).

You may wish to install additional software programs or hardware devices on your PC. Restart the PC after installation. Choose software that is compatible with your PC; check the operating system, memory, and other requirements listed for the new software for compatibility with your PC.

Install the new software according to the directions provided by the software manufacturer. Check the manufacturer's documentation or customer service information for help if you need it.

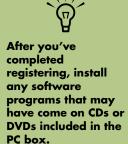

# Setting Up the PC

Follow the steps in the setup poster to set up the PC and then read the topics in this section to find out more about the location of components and connectors on your PC, and to find out about some setup alternatives. Most of the hardware devices such as the monitor, keyboard, printer, and mouse can be connected at the back of the PC. Some peripheral devices, such as a digital video camera, can be plugged into the connectors on the back or the front of the PC.

## **Front-Panel PC Connectors**

| Connector | lcon/label           | Description and function                                                                                  |
|-----------|----------------------|----------------------------------------------------------------------------------------------------|
|           | S-video 2            | S-video connector to connect your VCR, video camera, or other analog source to the PC                     |
|           | Composite<br>video 2 | Composite video connector to connect VCR, video camera, or other analog source to the PC                  |
|           | L audio 2            | Left audio input connector                                                                                |
|           | R audio 2            | Right audio input connector                                                                               |
|           | ı lı                 | Headphones Out                                                                                            |
|           | LON                  | Microphone In                                                                                             |
|           | •                    | Universal Serial Bus (USB 2.0) for mouse, keyboard, digital cameras, or other devices with USB connectors |
|           | ″∕_●<br>=<br>1394    | FireWire <sup>®</sup> (IEEE 1394) connector for video cameras and other high-speed devices                |

## **Back-Panel PC Connectors**

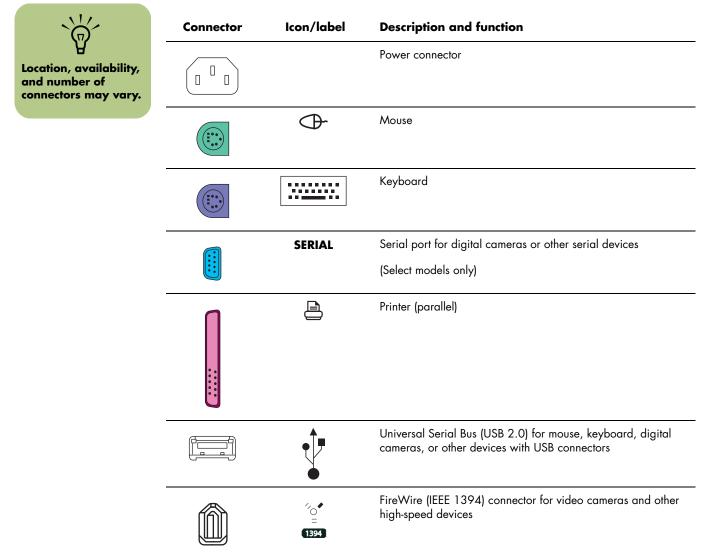

| Connector         | lcon/label       | Description and function                                                                                                    |
|-------------------|------------------|----------------------------------------------------------------------------------------------------|
| <b></b>           | ETHERNET         | Ethernet LAN connector                                                                                                    |
| EENWER<br>E       |                  | The network interface adapter (also called a network interface<br>card, or NIC) connects to an Ethernet (10BaseT) or Fast<br>Ethernet (100BaseT) network hub. Connect this adapter in<br>your PC to your local area network (LAN) hub or any<br>broadband connection. |
|                   |                  | Plug a network cable into the Ethernet (RJ-45) port on the back<br>of the PC. Plug the other end of the network cable<br>into a 10BaseT or 100BaseT port on the network hub.                                                                                          |
|                   |                  | The green LED indicates a valid connection.                                                                                                    |
| (# <b>#####</b> ) |                  | Digital video output connector for TV/monitor                                                                                                    |
|                   |                  | See the documentation that came with your display device.                                                                                                    |
|                   | LON              | Microphone In (pink connector)                                                                                                    |
|                   | ()<br>↓<br>OUT   | Audio Line Out (powered speakers, green connector)                                                                                                    |
| •                 | ((•)) <b>+</b> ∠ | Audio Line In (blue connector)                                                                                                    |
|                   | Center           | Center/Subwoofer audio (gold)                                                                                                    |
| 0                 | Rear             | L – R rear audio (black)                                                                                                    |
|                   | Side             | L – R side audio (gray)                                                                                                    |
|                   | S-Video          | S-video In from set-top box output connector                                                                                                    |

| Connector              | lcon/label                  | Description and function                                                                                                    |
|------------------------|-----------------------------|----------------------------------------------------------------------------------------------------|
|                        | Composite Video             | Composite Video In from set-top box connector                                                                                                    |
|                        | L audio                     | Left audio input from set-top box connector                                                                                                    |
|                        | R audio                     | Right audio input from set-top box connector                                                                                                    |
|                        | TV/Cable Ant                | TV In (TV antenna or cable input from wall outlet with no set-top box)                                                                                                    |
| 0                      | FM Ant                      | FM In (radio antenna input)<br>Plug the FM radio antenna cable into the FM In port on the<br>back of the PC. The FM connector is found on the TV tuner<br>card. You may want to extend the ends of the cable to<br>improve your FM radio signal reception. |
|                        |                             | Modem (Line In RJ-11)<br>Plug the modem cable (provided in the PC box) into the<br>computer modem connector on the back of the PC. Plug the<br>other end to your telephone line wall jack connector.                                                       |
|                        | Analog Video                | Analog Video Out, S-video, composite video, or component<br>video (select models only)                                                                                                    |
|                        | VGA                         | VGA display output                                                                                                    |
| in gittel audio<br>out | Digital audio<br>In and Out | Digital audio input<br>Digital audio output                                                                                                    |

## Connecting a Digital Video Camera to the PC

When connecting an analog camera to the PC, use the Video and Audio In connectors on the front of the PC. The following instructions only apply to digital cameras.

See the documentation that came with your digital video camera.

- Turn on the PC, and wait for Windows XP to start.
- 2 Connect the video camera transfer cable into the camera and then into an open port on the front or back of the PC. Most digital video cameras use either the FireWire (IEEE 1394) or the USB port.
- 3 A Found New Hardware message appears. Wait 2 or 3 minutes for Windows to make the necessary settings for the new device. When installation is complete, a message appears telling you the camera is ready to use.

If the PC doesn't recognize your digital video camera:

- Click Start on the taskbar, and then click Control Panel.
- 2 Click Performance and Maintenance, if available, and then double-click the System icon.
- Click the Hardware tab, and then click the Device Manager button.
- 4 Click the plus sign (+) next to imaging devices. If the name of the camera appears under imaging devices the device is ready. If the name is not there, try the following:

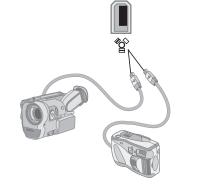

- Click Action, and then Scan for hardware changes. Look in Device Manager for a new addition under imaging devices.
- Unplug the video camera's transfer cable from the PC, and plug it into a different port. Look in Device Manager for a new addition under imaging devices.

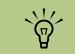

If a Digital Video Device Auto Play window appears when you connect your camera, click Cancel.

## **Connecting to Other Devices**

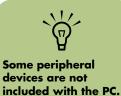

Other peripheral devices can be connected to the front or back of your HP Media Center PC by using USB or FireWire ports. You can connect peripheral devices such as a printer, scanner, video camera, digital camera, memory card reader, and PDA (personal digital assistant) or handheld computer to the PC. See the documentation that came with your device.

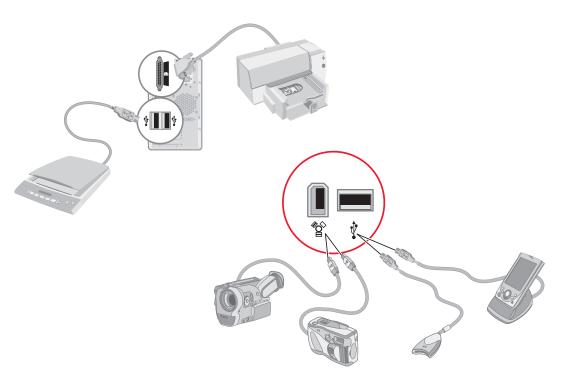

# **Connecting the Television Signal**

## **Using TV Cables**

Your HP Media Center PC includes video and audio cables to connect the television signals.

Use video and audio cables to connect:

- Video out from the HP Media Center PC to the TV
- TV signal source video in to the HP Media Center PC
- Audio out from the HP Media Center PC to the TV
- TV signal source audio in to the HP Media Center PC

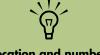

Location and number of connectors may vary by model.

### Audio and Video Cables

The following table shows cable types that may be required to connect your HP Media Center PC to your television system. The number and type of cables included with your PC may vary by model.

| Cable | Name                                                                                                    | Description                                                                                                    |
|-------|----------------------------------------------------------------------------------------------------|----------------------------------------------------------------------------------------------------|
|       | Composite video                                                                                                    | RCA yellow end. Plug cable into an RCA<br>connector such as Composite Video Out<br>or TV Source In connector.                           |
|       | S-video (Delivers a sharper image<br>than composite video by<br>providing separate color and<br>black-and-white image signals.) | Y/C, 4-pin. Plug cable into an S-video<br>connector such as S-video Video Out or<br>TV Source In connector.                             |
|       | Component video                                                                                                    | RCA red, blue, green ends. Plug cable<br>into a connector such as Component<br>Video Out. Used for progressive scan<br>component video. |
|       | Analog video cable<br>(select models only)                                                                                      | Used with analog video output<br>connector. Provides S-Video, composite<br>video, and component video input.<br>(select models only)    |
|       | DVI-I or DVI-D                                                                                                    | Digital Video Out. Plug cable into a DVI-I<br>or DVI-D input of an HDTV capable TV or<br>monitor.                                       |

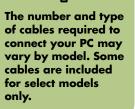

 $\widehat{\mathbf{Q}}$ 

| Cable            | Name                                                                            | Description                                                                                   |
|------------------|---------------------------------------------------------------------------------|-----------------------------------------------------------------------------------------------|
| TV coaxial cable |                                                                                 | Plug cable into a TV signal source input connector from cable set-top boxes or antennas.      |
|                  | Infrared transmitter<br>(1 with single TV tuner or 2 with<br>dual-tuner option) | Remote IR cable. Used to control TV signal source from set-top box.                           |
|                  | Splitter                                                                        | Used to connect one signal source to two<br>RF inputs on your PC.                             |
|                  | RCA stereo                                                                      | RCA red, white ends. Used for TV signal<br>source Audio In and Audio Out<br>connectors to TV. |

You may need to purchase extra cables separately. Your HP Media Center PC box may not include all the cables you need for your PC setup, and may vary by model. For example, you may want to use an S-video cable to connect the TV out on the PC to your TV, if your TV has an S-video input connector.

## Using the Analog Video Cable

(Select models only)

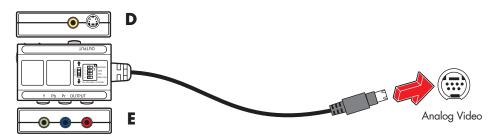

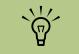

Refer to the Start Here guide for more information about the various display connection options.

If you are using the analog video cable to connect your PC display to your PC, you need to connect the cable and then set the Output switch on the cable to match the correct video output. If you are using component cables, you must also set the resolution of your TV or other video display on the analog video cable.

To use the analog video cable:

- Make sure the PC power is disconnected.
- 2 Connect the analog video cable to the Analog Video Output connector on the back of the PC.
- 3 If you are using a composite or S-video cable to connect your display to the PC, set the switch labeled Output near the arrows toward the S-video and composite (A) connectors. See (D) above. Go to step 7.

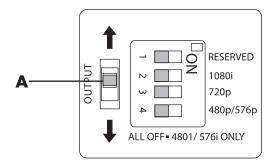

If you are using Component video cables to connect your display to the PC, set the switch labeled Output near the arrows toward the three (Y, Pb, and Pr) component connectors (B). See (E) above. Go to step 5.

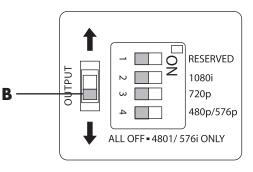

5 Check the documentation for your display to find out the optimal resolution.

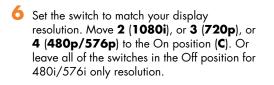

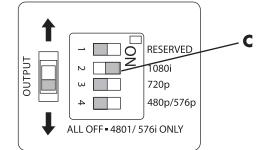

- 7 Connect the S-video, composite, or component video cables to the analog video cable and then to the back of the PC.
- 8 Connect the power and turn on the PC.
- 9 If the resolution is not correct, turn off the PC and disconnect the power.
- **10** Move the correct switch to the On position on the analog video cable to match the new resolution.
- Connect the power, and then turn on the PC.

## **Connecting the TV Signal Source**

Connect the signal source for the TV by using the TV In coaxial connector or the composite/S-video In connector.

Plug the connector of a coaxial cable from your TV or from your TV cable into the TV/Cable Ant connector on the back of the PC, and then turn the connector to tighten it.

Or

Plug a cable into the S-video or composite video In connector on the back of the PC; use an S-video cable (not provided) or the composite video cable. Plug the other end of the cable into your set-top box or other device that is providing the signal source for the TV.

You must also plug audio cables (not provided) from your set-top box into the Audio In right (red) connector and the Audio In left (white) connector on the back of the PC, if you are using a set-top box with S-video or composite video output.

Refer to "Front-Panel PC Connectors" on page 5 and "Back-Panel PC Connectors" on page 6.

You must also connect the Remote Emitter cable if you are using a set-top box. See "Connecting the Remote Sensor" on page 16.

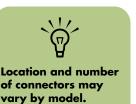

#### Connecting a dual tuner (Select models only)

If your HP Media Center PC has the dual tuner option, you must connect a second set of inputs if you are using a cable or satellite set-top box. If you are using an antenna or standard cable connecting the signal is routed to both tuners internally. Otherwise, connect a second set-top box to the second set of back-panel connectors

For dual-tuner configurations, both TV sources must be of the same type: either cable TV, digital cable TV, satellite TV, or antenna. The TV sources must also have the same, identical channel lineup; for example, if you are using two satellite TV sources they must provide the exact same channels. All TV viewing and scheduling is provided through the Television Program Guide in Media Center, so both TV sources must have identical Television Program Guides.

The HP Media Center PC records television and allows you to control the television channels. The HP Media Center PC has two tuner configurations available:

| Single-tuner TV Source | A single tuner allows you to watch or record one program only in NTSC.                                                                                                    |
|------------------------|----------------------------------------------------------------------------------------------------|
| Dual-tuner option      | You can have dual TV inputs, if your PC includes the two TV tuner<br>option. You can watch a show on one channel while Media Center<br>records another show on a different channel. Or you can record two<br>different programs at the same time. |

#### **Connecting the Remote Sensor**

The remote sensor is a small device that connects to the PC and allows the remote control to work with the Media Center program.

If you have a cable TV set-top box, a satellite set-top box, or other set-top box that controls your TV signal, connect the remote control sensor cable (emitter) (**A**) into connector (**1**) on the back of the remote sensor.

2 Remove the paper from the backing tape on the end of the cable (**B**), and then press the end of the cable over the remote infrared (IR) receiver window on your cable TV set-top box (**C**).

- 3 Plug the remote control sensor cable into a USB connector (D) on the back of the PC.
- 4 Place the remote sensor so that you can easily point at it with the remote control. (An ideal spot would be on top of the monitor or desk.)

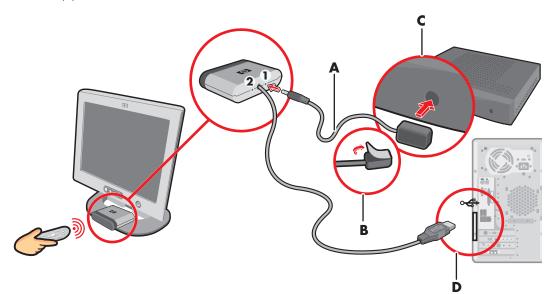

#### Connecting the TV Signal Source When You Have an Existing Setup

This section describes how to connect the PC to an existing setup for your TV signal source.

#### Wall to VCR to TV using coaxial cable

Remove the coaxial cable at the input to the VCR, and connect it to the input of a coaxial cable signal splitter (not included; available at electronics stores). Connect two coaxial cables to the splitter outputs. Connect one of these cables to the input of the VCR and the other one to the TV connector on the back of the PC.

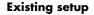

#### Add the PC with a splitter

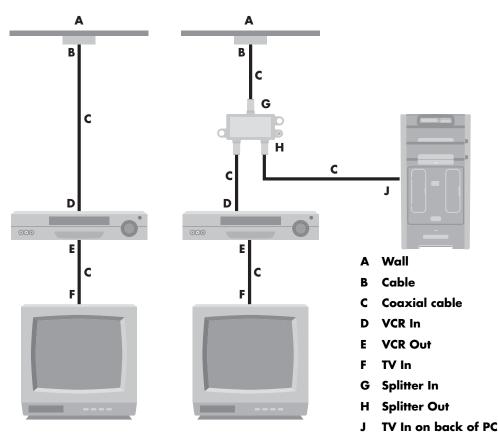

## Wall to cable TV set-top box or satellite box to VCR to TV using coaxial cable

Remove the coaxial cable at the input to the VCR, and connect it to the input of a coaxial cable signal splitter (not included; available at electronics stores). Connect two coaxial cables to the splitter outputs. Connect one of these cables to the input of the VCR and the other one to the TV connector on the back of the PC. Be sure to connect the remote control sensor cable (emitter) and position it on your set-top box or satellite box. This allows the PC to change the channel on the box. See "Connecting the Remote Sensor" on page 16.

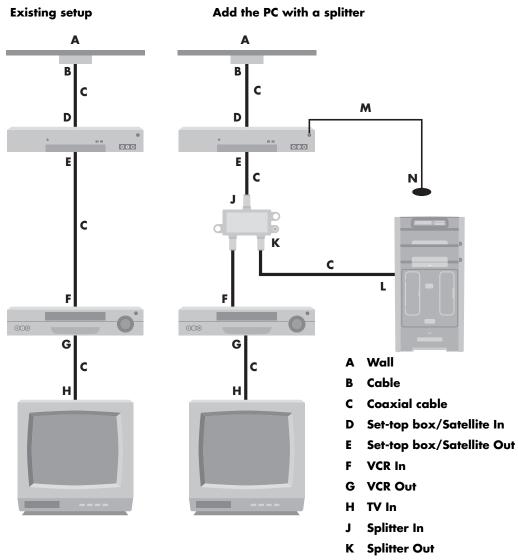

- L TV In on back of PC
- M Remote control sensor cable
- N Remote control sensor

## Wall to cable TV set-top box or satellite box to VCR and TV using S-video cable or composite video cable between the box and the VCR or TV

- Do not detach any cables from your existing setup.
- 2 Connect an additional cable:
  - Using S-video cable (not included): Connect an additional S-video cable to a second output on the set-top box or satellite box. Plug the other end of the cable into the S-video In connector on the back of the PC.

#### Or

Using composite video cable: Connect an additional composite video cable to a second output on the set-top box or satellite box. Connect the other end of the cable to the S-video to composite video adapter cable; connect the adapter to the S-video In connector on the back of the PC.

- 3 When using a composite video or S-video cable, you must also plug audio cables (not provided) from your satellite or set-top box into the Audio In right (red) and Audio In left (white) connectors on the back of the PC.
- 4 Be sure to connect the remote sensor control cable and position it on your set-top box or satellite box. This allows the PC to change the channel on the box. See "Connecting the Remote Sensor" on page 16.

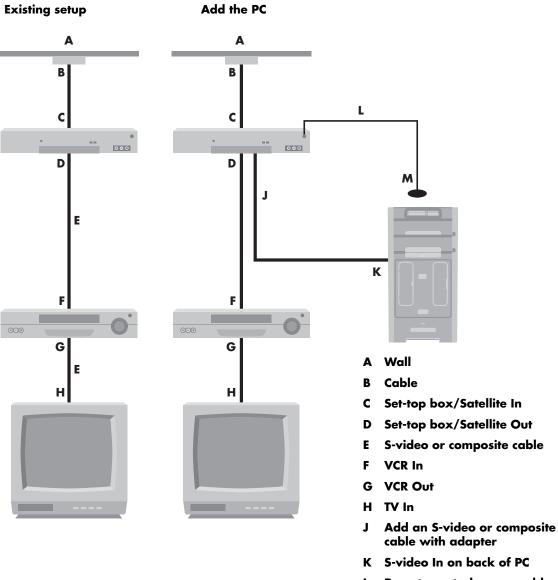

- L Remote control sensor cable
- M Remote control sensor

#### Using the TV as a Monitor

If your Media Center PC has TV-out capability (select models only), you can connect it to a TV to view the PC image on a TV screen. With the TV-out feature, you can view the PC image, watch DVD movies, or play games on your TV. This is an optional feature.

#### Cables for connecting to a TV

To connect a TV to the PC, you will need a video cable and an audio cable. The type of video cable you need depends on your TV:

- If your TV has an S-video input jack, you need an S-video cable.
- If your TV has a composite video jack, you need a composite video cable, and depending on the jacks on the back of your PC, you may also need an S-video adapter cable.

#### Connecting to a TV

- Turn off the PC.
- 2 Connect the TV cable using one of the following arrangements, depending on the connection jacks on your TV.
- If your TV has an S-video jack, connect an S-video cable (A) (not provided) from the S-video In jack on the TV to the S-video Out jack (B) on the back of the PC (select models only).

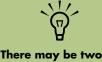

S-video connectors on the back of the PC: S-video Out on the video card (select models only) and Video In on the TV tuner card.

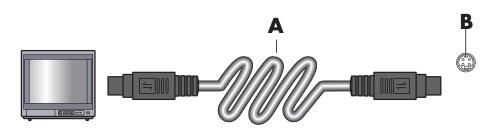

4 If your TV has a composite video jack and your PC has a composite video jack, connect a composite video cable (A) to the Video In jack on the TV and to the composite video out jack (C) on the back of the PC (select models only).

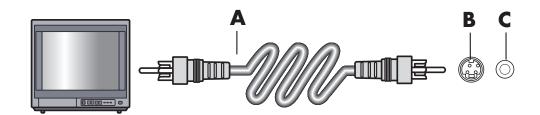

- 5 Turn on the TV and select the TV In video source; refer to the documentation for your TV set.
- 6 Enable the image for the TV.

#### Using the Media Center Setup Wizard for Optional Setup of Your TV Display

If your TV connects to the system using a composite or S-video connection, the Media Center setup wizard cannot make automatic adjustment of settings for your TV display.

This automatic adjustment is available during the Optional Setup, within the "Optimize how Media Center looks on your display" option. Instead of using the wizard for automatic adjustment, set the TV display by using the Windows Desktop Properties.

The following procedure describes what to do within the Media Center setup wizard and how to use the Windows Desktop Properties to adjust settings for your TV display:

- During the Media Center setup wizard, at the Optional Setup, after you select **Optimize how Media Center looks on your display**, select the display type for Identify Your Display Type, and then select the connection type for your TV display by proceeding as described below:
- If you choose the option Composite or S-video, click Next, and then continue with step 2 that follows.
- If you choose the options DVI or VGA or Component (YPbPr), you do not need to continue with this procedure. Continue using the wizard to adjust your TV display.
- 2 On the next screen, select Keep my current settings and continue, and then click Next. Do not select the option Preview Automatic Adjustment.

- 3 Continue using the wizard until finished, and then either close or minimize Media Center.
- 4 Right-click a free area of the Windows desktop, and choose Properties.
- 5 Click the **Settings** tab, and then click the **Advanced** button on that tab.
- Select the GeForce 6600 or the ATI Displays tab, depending on your PC model. If you have a GeForce 6600 tab, see "Changing the Display for a GeForce 6600 Graphics Card" on page 25. If you have an ATI Displays tab, see "Changing the Display for an ATI Graphics Card" on page 25.

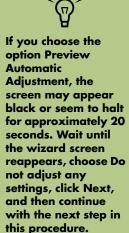

## Changing the Display for a GeForce 6600 Graphics Card

- Follow the "Using the Media Center Setup Wizard for Optional Setup of Your TV Display" on page 24.
- 2 Click the GeForce 6600 tab.
- **3** Click **nView Display Settings**.
- 4 Select the **Device Settings** button, and then you can select the various screen adjustment settings.
- 5 Click Apply, and then click OK.
- Click **OK** again to close the window.

### Changing the Display for an ATI Graphics Card

- Follow the "Using the Media Center Setup Wizard for Optional Setup of Your TV Display" on page 24.
- 2 Click the ATI Displays tab.
- Click the TV button (the small bar above the TV icon). The TV Properties window opens. (Your TV must be connected to the system.)
- 4 Click the **Adjustments** tab.
- 5 Adjust the screen position or screen size, and then click **Apply**.
- Click **OK** as needed to close the windows.

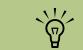

You may need to click the On button (at the left corner of the TV button bar) to make the On button green, and then click Apply.

#### Viewing the PC image on the TV

To view your PC image on the TV:

- Make sure the video and audio cables are connected before you turn on the TV and the PC.
- 2 Turn on the TV. Make sure the Video input setting is selected, not the TV setting.
- 3 Turn on the PC.
- 4 When the Windows desktop appears, right-click an empty area of the desktop, and choose **Properties**. The Display Properties window opens.
- 5 Click the Settings tab.
- Olick the Advanced button.

- Click the tab for your graphics card. (Your tab may be labeled Displays, Ge Force FX xxxx, nView, or Devices. FX xxxx is the video card number.)
- Choose the TV option, and follow the onscreen instructions.

Some PC models can connect more than one display device (CRT monitor, flat panel monitor, TV, and so on) to the PC. You can quickly change where the PC desktop appears by pressing Alt+F5. (Press the Alt key and the F5 key on the keyboard at the same time.) Each time you press the Alt+F5 key combination, the PC desktop appears on the next device. If Alt+F5 does not work, restart the PC and try again.

#### **Disabling the TV option**

When you want to disconnect the TV from the PC, you may need to disable the TV option to return your PC display to its original resolution.

To disable the TV option to view your PC image on the original display:

- Right-click an empty area of the screen, and choose **Properties**.
- Click the Settings tab.

#### 3 Click the Advanced button.

- 4 Click the tab for your graphics card. (Your tab may be labeled Displays, Ge Force FX xxxx, nView, or Devices. FX xxxx is the video card number.)
- 5 Disable the TV option by choosing the monitor only for display, and then follow the onscreen instructions.

#### **Disconnecting the TV**

- Disable the TV option. See the previous procedure, "Disabling the TV option" on page 26.
- 2 Turn off the TV and the PC.
- 3 Remove the video cable from the TV and the PC.

The type of video card on your PC determines how the PC selects the TV-out option. Some options and menus in this procedure may be different for your PC.

# **Configuring Speaker and Sound Options**

HP Media Center PCs support many different audio options, sound connections, and speaker configurations. You may set up your PC for two stereo speakers or for multichannel audio speaker systems. Connect your speaker system to the PC, and then configure the audio software for sound output. For more details about connecting stereo speakers to the PC, see the setup poster. This chapter describes the most typical options. Your system may have different components.

Speakers are included with the monitor (select models only) or are sold separately.

## Sound Connector Types

Your model may include one of three analog sound connector types on the back of your PC:

- Three connectors
- Six connectors
- Sound card

The connectors are1/8-inch (3.5 mm) stereo mini-jacks that connect from the back of your PC to speakers and microphones.

Your system may also have a separate Digital Out connection (select models only).

Software configuration is different for each connector type, as noted in the instructions.

| Connector           | Description                                                                                                    | Illustration      | Туре |
|---------------------|----------------------------------------------------------------------------------------------------|-------------------|------|
| Three<br>connectors | Your PC model may include three sound<br>connectors. You can connect up to a<br>5.1 audio system to the PC. If you want<br>to connect multichannel audio, follow the<br>instructions carefully. |                   | 3    |
| Six<br>connectors   | Your PC model may include six sound<br>connectors on the back of your PC. You can<br>connect up to a 7.1 audio system to the PC.                                                                | ide trear t c/sub | 6    |

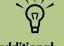

For additional information on connecting the speakers, refer to the setup poster that came with the PC and the documentation that came with your speakers.

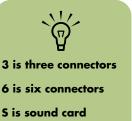

| Connector               | Description                                                                                                    | Illustration | Туре |
|-------------------------|----------------------------------------------------------------------------------------------------|--------------|------|
| Sound card<br>connector | Your PC may include a sound card. You<br>can connect up to a 5.1 audio system<br>(7.1 audio system for select models) or<br>digital speakers to the sound card on<br>the PC. | See below.   | 5    |
| $\langle$               |                                                                                                    |              | ]    |

Use the sound connectors that match your PC model when installing cables, as shown in the installation procedure steps.

The following table shows the sound connectors on the back panel of PC systems.

| Sound co | onnector    |         |                                                                                                    |
|----------|-------------|---------|----------------------------------------------------------------------------------------------------|
| 3        | 6           | S       | Description                                                                                                    |
|          | side        |         | Line <b>Side</b> (gray) for side speakers in an eight-speaker system (7.1).                                                                     |
|          | C c/sub     | A<br>() | Line <b>C/Sub</b> (gold) for center/subwoofer speakers in a multichannel audio configuration.                                                   |
|          | rear        | B<br>() | Line <b>Rear</b> (black) for rear speakers in a multichannel audio configuration.                                                               |
|          | out         | c<br>●  | Line <b>Out</b> (lime-green) for front speakers.                                                                                                |
|          | (inclusion) | D       | Mic (pink) connects to microphone.<br>(3: Also functions as center/subwoofer Line Out when a<br>multichannel audio configuration is activated.) |

3 is three connectors6 is six connectors

·ˈˈ́

S is sound card

| Sound co  | onnector  |   |                                                                                                    |
|-----------|-----------|---|----------------------------------------------------------------------------------------------------|
| 3         | 6         | S | Description                                                                                                    |
|           |           | E | Line <b>In</b> (light blue) connects to an analog audio device such<br>as a CD player for input into PC.<br>( <b>3</b> : Also functions as rear Line Out when a multichannel<br>audio configuration is activated.) |
| AUDIO OUT | AUDIO OUT |   | <b>Digital Out</b> (orange) connects to a digital audio device<br>with digital input (such as a home audio receiver/amplifier)<br>or digital speakers (select models only).                                        |

## **Speaker Configurations**

You may set up your HP Media Center PC for the following supported configurations:

| Name                 | Speaker system                                                                                                    | See                                                       |
|----------------------|----------------------------------------------------------------------------------------------------|-----------------------------------------------------------|
| Headphones           | None, muted.                                                                                                    | "Using Headphones" on page 49.                            |
| 2 (stereo)           | Left speaker, right speaker.                                                                                               | "Connecting 2/2.1 Audio Speakers" on page 30.             |
| 2.1                  | Left speaker, right speaker, and a subwoofer.                                                                              | "Connecting 2/2.1 Audio Speakers" on page 30.             |
| 4.1                  | Two front speakers, two rear speakers, and a subwoofer.                                                                    | "Connecting 4.1 Audio Speakers" on page 31.               |
| 6/5.1                | Two front speakers, two rear<br>speakers, a center speaker, and a<br>subwoofer.                                            | "Connecting 5.1 Audio Speakers" on page 32.               |
| 8/7.1                | Two front speakers, two rear<br>speakers, two side speakers, a center<br>speaker, and a subwoofer (select<br>models only). | "Connecting 7.1 Audio Speakers" on page 34.               |
| Home audio<br>system | Home stereo or home theater audio system with passive speakers.                                                            | "Connecting the PC to a Home Audio<br>System" on page 36. |
| Digital audio        | Digital speakers or digital input connector on audio system.                                                               | "Connecting Digital Audio" on page 40.                    |

#### **Speaker types**

Speakers may be included with the monitor (select models only) or are sold separately. Refer to the product documentation for your speakers.

Your PC supports only an active (powered) speaker system. An active speaker system must have its own power cord. A home audio system does not require active speakers because the receiver provides amplification. A stereo speaker set is a left-right, two-channel speaker system. A multichannel audio speaker system has a left-right front and left-right rear channel, and it may include a subwoofer and a center speaker. Side speakers are included in more advanced systems. A subwoofer provides enhanced bass sounds.

".1" indicates a subwoofer. For example, 7.1 channels refers to an eight-speaker mode and uses two front speakers (left-right), two side speakers (left-right), two rear speakers (left-right), a center speaker, and a subwoofer.

#### Connecting 2/2.1 Audio Speakers

To connect simple left/right stereo active speakers:

#### Or

To connect two speakers and a subwoofer for 2.1 speaker output:

- 3 is three connectors 6 is six connectors
- S is sound card

Ý (m)

- Turn off the PC.
- 2 Connect the speaker cable to the lime-green Audio Line Out connector that matches the back of your PC.

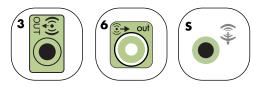

- Connect the cable to the audio system.
  - For 2.1 speakers that were shipped with your PC (select models only), connect the Audio Line Out connector to the subwoofer.
- 4 Connect the left and right speakers to the subwoofer. Refer to the speaker documentation.
- 5 Turn on the PC.
- Plug in the speaker system power.
- Turn on the speaker system.

Always turn on the PC before you turn on the speaker system.

 $\tilde{\Theta}$ 

Step 8 is optional for a two-speaker setup.

- 8 After the speakers are connected to the PC, configure the audio software for sound output for your PC model:
  - 3 connectors: See "Configuring Audio Output with Multi-channel Sound Manager" on page 42.

The following diagram shows a typical 2.1 audio installation:

- 6 connectors: See "Configuring Audio Output with Sound Effect Manager" on page 45.
- Sound card: See "Configuring Audio Output with a Sound Card" on page 47.

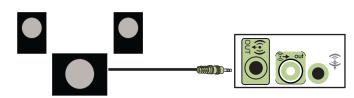

## **Connecting 4.1 Audio Speakers**

To connect two front speakers, two rear speakers, and a subwoofer for four-channel (4.1 speaker) output:

- Turn off the PC.
- 2 Connect the front speaker cable to the limegreen Audio Line Out connector that matches the back of your PC.

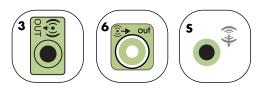

3 Connect the rear speaker cable to the black connector that matches the back of your PC.

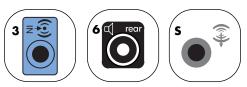

 For 3-connector systems, the blue audio line in connector functions as a rear line out when a multichannel audio configuration is activated.

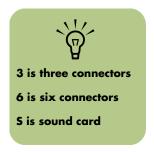

- 4 Connect the cables to the audio system.
- 5 Connect the front and rear speakers to the subwoofer. Refer to the speaker documentation.
- **6** Turn on the PC.
- **7** Plug in the speaker system power.
- 8 Turn on the speaker system.

- After the speakers are connected to the PC, configure the audio software for sound output for your PC model:
  - 3 connectors: See "Configuring Audio Output with Multi-channel Sound Manager" on page 42.
  - 6 connectors: See "Configuring Audio Output with Sound Effect Manager" on page 45.
  - Sound card: See "Configuring Audio Output with a Sound Card" on page 47.

The following diagram shows a typical 4.1 audio installation:

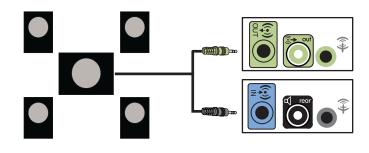

## **Connecting 5.1 Audio Speakers**

To connect two front speakers, two rear speakers, a center speaker, and a subwoofer for six-channel (5.1 speaker) output:

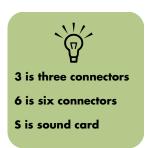

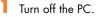

2 Connect the front speaker cable to the limegreen Audio Line Out connector that matches the back of your PC.

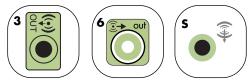

Connect the rear speaker cable to the black connector that matches the back of your PC.

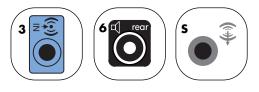

 For 3-connector systems, the blue audio line in connector functions as a rear line out when a multichannel audio configuration is activated. 4 Connect the center/subwoofer speaker cable to the gold (or pink Mic) connector that matches the back of your PC.

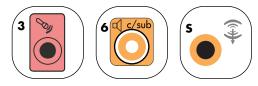

- For 3-connector systems, the pink Mic connector functions as a center/subwoofer speaker Line Out when a multichannel audio configuration is activated.
- 5 Connect the cables to the audio system.
- Connect the front, rear, and center speakers to the subwoofer. Refer to the speaker documentation.

The following diagram shows a typical 5.1 audio installation:

- 7 Turn on the PC.
- 8 Plug in the speaker system power.
- 9 Turn on the speaker system.
- After the speakers are connected to the PC, configure the audio software for sound output for your PC model:
  - 3 connectors: See "Configuring Audio Output with Multi-channel Sound Manager" on page 42.
  - 6 connectors: See "Configuring Audio Output with Sound Effect Manager" on page 45.
  - Sound card: See "Configuring Audio Output with a Sound Card" on page 47.

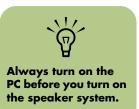

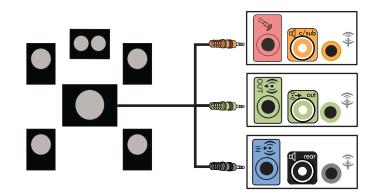

# **Connecting 7.1 Audio Speakers**

If your PC has 6 connectors or an Audigy2 ZS sound card (select models only), you can install an 8/7.1 audio system. To connect two front speakers, two side speakers, two rear speakers, a center speaker, and a subwoofer for eight-channel (7.1 speaker) output:

#### (Select models only)

- Turn off the PC.
- 6 is six connectors
- Connect the front speaker cable to the limegreen Audio Line Out connector on the back of your PC.

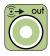

3 Connect the rear speaker cable to the black connector on the back of your PC.

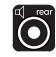

- Always turn on the PC before you turn on the speaker system.
- For 6 connectors only, connect the side speaker cable to the gray connector on the back of your PC.

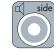

5 Connect the center speaker and subwoofer speaker cable to the gold connector on the back of your PC.

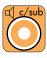

- Connect the cables to the audio system.
- Connect the front, rear, side, and center speakers to the subwoofer. Refer to the speaker documentation.
- 8 Turn on the PC.
- Plug in the speaker system power.
- **10** Turn on the speaker system.
- After the speakers are connected to the PC, configure the audio software for sound output for your PC model:
  - 6 connectors: See "Configuring Audio Output with Sound Effect Manager" on page 45.

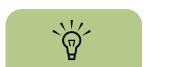

The following diagram shows a typical 7.1 audio installation:

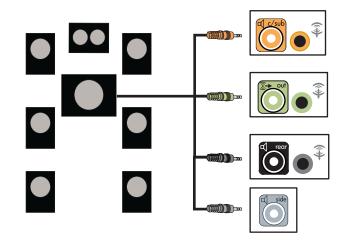

# **Connecting 7.1 Speakers to a Sound Card**

If you have a sound card and you want to connect 7.1 speakers, you must purchase Creative Inspire T7700 speakers.

## Connecting the PC to a Home Audio System

You can connect your HP Media Center PC to your home stereo or home theater multichannel audio receiver/amplifiers using your existing speakers. For example, see "2.1 home stereo installation" on page 37, or "6/5.1 home audio installation" on page 38.

#### Y adapter cables

Most home receiver/amplifiers have RCA-type input connectors. You may need to connect Y adapter cables between your PC and your receiver/ amplifier. Y adapter cables have one 1/8-inch (3.5 mm) stereo mini-jack on one end and two RCA connectors on the other end. These cables are purchased separately. The number of Y adapter cables you need to connect to your home stereo system depends on the number of speakers you install:

- 2/2.1 speaker system: 1 Y adapter cable
- 4/4.1 speaker system: 2 Y adapter cables
- 6/5.1 speaker system: 3 Y adapter cables
- 8/7.1 speaker system: 4 Y adapter cables

Connecting a home stereo to a PC typically requires audio cables that are long enough to connect from the PC to the stereo. You may also need to purchase RCA or mini-extension cables.

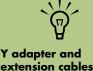

Y adapter and extension cables are purchased separately.

#### 2.1 home stereo installation

The following diagram shows a typical two-channel (2.1) speaker installation that uses passive stereo speakers and plugs into a home stereo standard left and right input.

This is only a suggested configuration. Your system may be different.

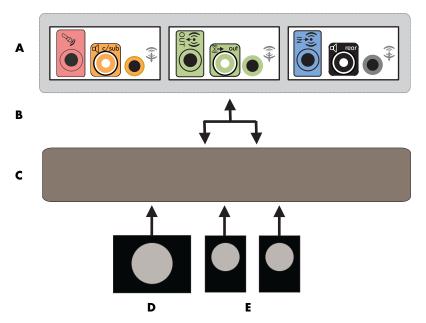

PC to 2.1 multichannel audio system connection

- A: PC back-panel connectors (3, 6, or sound card)
- **B: Y adapter cables**
- C: Receiver/amplifier
- D: Subwoofer
- E: Front speakers (left and right)

#### 6/5.1 home audio installation

The following diagram shows a typical advanced home theater audio six-channel 6/5.1 speaker installation that requires multichannel inputs on a receiver/amplifier. This is only a suggested configuration. Your system may be different.

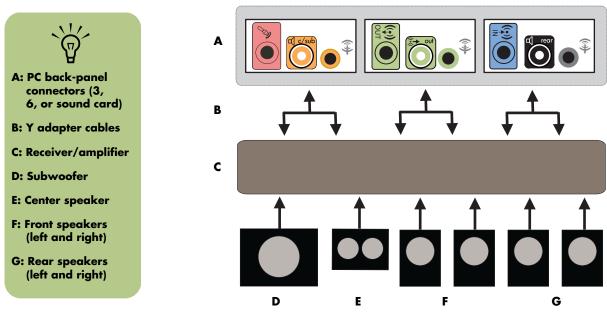

PC to 5.1 multichannel audio system connection

#### 6/5.1 home audio installation procedure

To connect a six-channel (5.1 speaker) home audio system to the PC:

- Turn off the PC.
- 2 Turn off the receiver/amplifier.
- Connect the front stereo mini-jack end of a Y adapter cable into the lime-green Audio Line Out connector that matches the back of your PC.

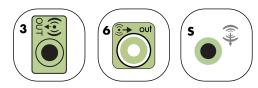

- Connect the left and right ends of the Y adapter cable into the front left (L) and right (R) inputs on the back of the receiver/amplifier.
- 4 If you have rear speakers, connect the rear stereo mini-jack end of a Y adapter cable into the audio line in (blue) or the rear speaker out (black) connector that matches the back of your PC.

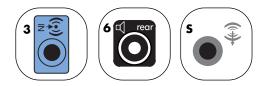

 Connect the left and right ends of the Y adapter cable into the rear left (L) and right (R) inputs on the back of the receiver/amplifier.

5 If you have a 2/2.1 or higher channel home stereo system, connect the stereo mini-jack of a Y adapter cable into the microphone (pink) connector or the center speaker/subwoofer (gold) connector that matches the back of your PC.

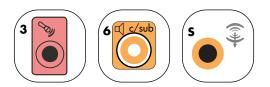

- Connect the left and right ends of the Y adapter cable into the center/subwoofer inputs on the back of the receiver/amplifier (6/5.1 or higher channel system).
- Plug the Y adapter cable into the subwoofer connector on the back of the receiver even if a subwoofer is not used.
- **6** Turn on the receiver/amplifier.
- 7 Select the receiver/amplifier input that the Y adapter cables are plugged into.
- 8 Turn on the PC.
- After the audio system is connected to the PC, configure the audio software for sound output for your PC model:
  - 3 connectors: See "Configuring Audio Output with Multi-channel Sound Manager" on page 42.
  - 6 connectors: See "Configuring Audio Output with Sound Effect Manager" on page 45.
  - Sound card: See "Configuring Audio Output with a Sound Card" on page 47.

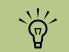

Receiver/amplifier input connectors may be labeled Surround, 5.1, or 6 Channel inputs, CD, DVD, or DVD In.

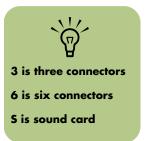

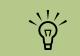

Always turn on the PC before you turn on the speaker system.

# **Connecting Digital Audio**

#### (Select models only)

If you have a sound card and you are connecting your home stereo AV receiver via Digital Out, plug the 3.5 mm stereo plug into the digital out connector on the sound card. Connect the red RCA stereo plug

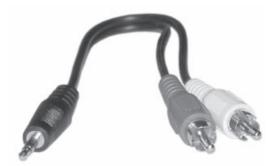

To connect digital audio, your PC must include a digital out connector on the sound card or on the back panel. You do not need to connect multichannel speaker outputs if you connect the digital output.

To connect digital audio speakers:

- Turn off the PC.
  - 2 Connect the digital out connector on the back panel of your PC to the digital input (S/PDIF) on digital speakers or a digital audio system.

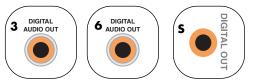

- 3 Turn on the PC.
- 4 Plug in the speaker system power.
- 5 Turn on the speaker system.

input connector. If the red RCA stereo plug does not work, try the white stereo plug. One of the connectors is not used.

on the 3.5 mm Y cable to the AV receiver's digital

- After the speakers are connected to the PC, configure the audio software for sound output for your PC model:
  - Audio card with digital output and 3 connectors: See "Configuring Audio Output with Multi-channel Sound Manager" on page 42. Follow the instructions to enable digital audio output.
  - Audio card with digital output and 6 connectors: See "Configuring Audio Output with Sound Effect Manager" on page 45. Digital audio output is already enabled as the default.
  - Sound card: See "Configuring Audio Output with a Sound Card" on page 47.
     Follow the instructions to enable digital audio output.

3 is three connectors 6 is six connectors 5 is sound card

# **Configuring Audio Output**

You can configure your speaker's audio output with the following software. Use the software that applies to your PC model:

- Multi-channel Sound Manager (3 connectors)
- Sound Effect Manager (6 connectors)
- Creative Speaker Settings (Sound card)
- Media Center (all systems)
- WinDVD Player (all systems)

## Configuring Audio Output with Multi-channel Sound Manager

Follow these steps after you have installed and connected your speakers, if your PC model has 3 Connectors.

To configure multichannel audio output for PCs with Multi-channel Sound Manager:

- Click **Start** on the taskbar.
- 2 Choose All Programs.

Click Multi-channel Sound Manager. The Multi-channel Audio Configuration window opens with one of five control screens.

| Multi-channel Audio Configuration                                 |                                                                                                    |  |  |  |
|-------------------------------------------------------------------|----------------------------------------------------------------------------------------------------|--|--|--|
| Sound Effect Equalizer Speaker Configuration Speaker Test General |                                                                                                    |  |  |  |
| Number of Speakers                                                | Audio Connector Switch                                                                                                    |  |  |  |
| 6 / 5.1 speaker mode 💌                                            | Rear Speaker Out                                                                                                    |  |  |  |
|                                                                   | Front Speaker Out                                                                                                    |  |  |  |
|                                                                   | Center/Subwoofer Speaker<br>Out                                                                                                    |  |  |  |
|                                                                   | Digital Audio Out                                                                                                    |  |  |  |
|                                                                   | Information                                                                                                    |  |  |  |
| Enable digital audio output                                       | Disconnect existing audio cables prior to changing speaker<br>settings. Audio setting changes in your software DVD player or<br>games may also be required. |  |  |  |
|                                                                   |                                                                                                    |  |  |  |
|                                                                   |                                                                                                    |  |  |  |
|                                                                   | DK                                                                                                    |  |  |  |

- Sound Effect Select the environment settings.
- Equalizer Equalize the audio frequencies.
- Speaker Configuration Select the number of speakers. An Audio Connector Switch indicates the speaker configuration.
- Speaker Test Test all connected speakers for correct configuration.
- General View driver and audio information.

- 4 Click the Speaker Configuration tab near the top of the window to open the control screens. (Your speakers may need to be plugged in to see this tab.)
- 5 Select the option describing the number of speakers in your system, in a range from 2/2.1 speaker mode to 6/5.1 speaker mode.
- Enable digital audio if you want digital audio output. See "Enabling digital audio output with Multi-channel Sound Manager (optional)" on page 43.

#### 7 Click OK.

- 8 Test the speakers. Click the Speaker Test tab. Follow the instructions.
- Configure audio output for the Media Center. See "Configuring Audio for Media Center" on page 48.
- 10 Configure audio output for the WinDVD Player. See "Configuring Audio for WinDVD Player" on page 48.

#### Enabling digital audio output with Multi-channel Sound Manager (optional)

Your PC must include a digital audio out connector on the back panel.

To enable digital audio output:

- Follow steps 1 through 5 of the previous procedure, "Configuring Audio Output with Multi-channel Sound Manager."
- Place a check next to Enable digital audio output. The Output digital and analog option is automatically selected.
- Connect the digital audio output connector on the back of your PC to your home audio system's digital audio input.
- 4 Select your stereo system's digital audio input.
- 5 Click **OK**.

- Test the speakers, by playing a CD, for example. (If you test using a DVD, you need to configure WinDVD first. See "Configuring Audio for WinDVD Player" on page 48.)
- Configure audio output for the Media Center. See "Configuring Audio for Media Center" on page 48.
- 8 Configure audio output for the WinDVD Player. See "Configuring Audio for WinDVD Player" on page 48.

If you select **Enable digital audio output**, the microphone volume setting becomes not muted, and the recording source is fixed in Stereo Mix. If you place the microphone too close to the speakers, feedback can occur.

## Sound Effect Manager

Sound Effect Manager displays one of the following control screens:

- Sound Effect Select the environment and the equalizer settings. You can select an environment, such as *Under Water* or *Auditorium*. To use the equalizer, click the Power button in the center of the circular equalizer control to turn on the equalizer. You can click a preset button, such as Pop or Live, or manually adjust the settings and save them for selection later.
- Speaker Configuration Select the number of speakers, show the Connection Guide, and test the speakers by clicking the Speaker Test button. A connector with grayed text in the Connection Guide indicates

that the connector is not used for the selected speaker configuration. See "Configuring Audio Output with Sound Effect Manager" on page 45.

- Digital Audio Select or disable the digital audio output and digital out frequency. See "Disabling digital audio output with Sound Effect Manager (optional)" on page 46.
- Audio Wizard Assists the user with frontpanel audio connections. See "The Sound Effect Manager control screens" on page 45.

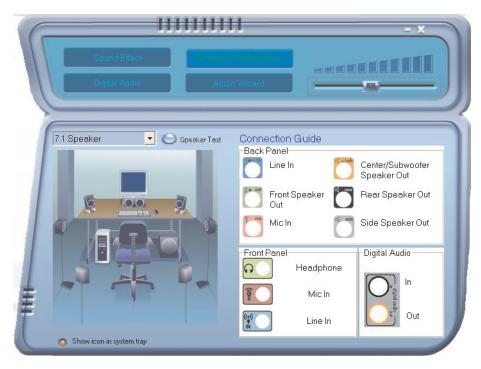

# **Configuring Audio Output with Sound Effect Manager**

Follow these steps after you have installed and connected your speakers, if your PC model has 6 connectors.

To configure multichannel audio output for PCs with Sound Effect Manager:

- Click **Start** on the taskbar.
- 2 Click Control Panel.
- Click Sounds, Speech and Audio Devices (or Sounds and Audio Devices).

#### The Sound Effect Manager control screens

- Sound Effect selects the Environment and the Equalizer settings. You can select an Environment such as *Under Water* or *Auditorium*. To use the Equalizer, click the Power button in the center of the circular equalizer control to turn on the Equalizer. You can click a preset button, such as Pop or Live, or manually adjust the settings and then save them for easy selection later.
- Speaker Configuration selects the number of speakers, shows the Connection Guide, and had the Speaker Test button to test the speakers. A connector with no descriptive text in the Connector Guide indicates that the connector is not used for the selected speaker configuration.

5 Click a button near the top of the window to see that control screen.

Click Sound Effect Manager. The window

- Digital Audio selects the digital audio output and digital audio frequency for the digital audio connectors on the PC.
- Audio Wizard opens a window that shows the connector panel on the front of the PC. To close the window without enabling the wizard, click OK.

#### To enable the Audio Wizard:

opens.

Make sure the Enable auto detection check box is selected to enable the wizard. Click **OK** to close the window.

If you do not see the device for your configuration, change the speaker selection in the Speaker Configuration window.

#### Using the Audio Wizard in the Sound Effect Manager (6 connector)

The Sound Effect Manager Audio Wizard can help you connect front-panel audio.

To use the Audio Wizard:

- Turn on the PC.
- 2 Click Start on the taskbar.

- 3 Choose Control Panel.
- 4 Click Sounds, Speech and Audio Devices (or Sounds and Audio Devices).

- 5 Click Sound Effect Manager. The window opens.
- Click Audio Wizard. A window opens that shows the connector panel on the front of the PC.
- 7 Place a check in the Enable jack detection check box to enable the wizard.
- 8 Connect the speaker system audio cable plugs into the connectors on the front of your PC. The panel display highlights a cable that is properly inserted in a connector.
  - Close the window.

#### **Retasking front-panel connectors**

To retask using the Audio Wizard (6-connector)

With the Audio Wizard enabled, both the microphone connector and the headphones connector on the front of the PC can be retasked to perform a different audio function. These two connectors are universal audio jacks. When you plug in a cable, the wizard asks you to select the

- Follow steps 1 through 7 of the procedure, "The Sound Effect Manager control screens."
- When you plug in a cable, the wizard asks you to select the device you plugged in from a list.
- Close the window.

function for the cable from a list, and then it sets the universal audio jack to perform as the selected function. The functions are:

- Stereo speaker (out)
- Microphone (in)
- Headphone (in)
- Audio line in

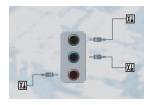

#### Disabling digital audio output with Sound Effect Manager (optional)

To disable digital audio output:

- Follow steps 1 through 6 of the procedure "Configuring Audio Output with Sound Effect Manager" on page 45.
- 2 Click the Digital Audio button. Select Digital output off (you can also select Digital-in to Digital-out pass through mode).

**3** Close the window.

If you select **Enable digital audio output**, the microphone volume setting becomes not muted, the recording source is fixed in Stereo Mix, and if you place the microphone too close to the speakers, feedback can occur.

# Configuring Audio Output with a Sound Card

Follow these steps after you have installed and connected your speakers.

To configure multichannel audio output for PCs with the Creative Sound Blaster Audigy sound card:

- Click **Start** on the taskbar.
- 2 Choose All Programs.
- Choose Creative, SoundBlaster Audigy 2. Click Creative Speaker Settings. The speaker settings window opens.
- 4 Select a speaker setting from the Speaker/ Headphone Selection drop-down menu. Enter a speaker configuration from 2/2.1 to 2/7.1.
- 5 Enable digital audio if you want digital audio output. See "Enabling digital audio output with a sound card (optional)" on page 47.

- Olick the Channel button to test the speakers.
- 7 Adjust the speaker volume settings on the PC. Click the **Calibrate** button. The wizard starts. Follow the wizard basic instructions.
- Close the window.
- Configure audio output for the Media Center. See "Configuring Audio for Media Center" on page 48.
- Configure audio output for the WinDVD Player. See "Configuring Audio for WinDVD Player" on page 48.

#### Enabling digital audio output with a sound card (optional)

To enable digital audio output:

- Follow steps 1 through 4 of the previous procedure, "Configuring Audio Output with a Sound Card."
- 2 Place a check mark in the Digital Output Only check box.
- Connect the digital audio output connector on the back of your PC to your home audio system's digital audio input.
- 4 Select your stereo system's digital audio input.
- 5 Play a DVD to test the speakers.

- Adjust the speaker volume settings on the PC. Click the Calibrate button. The wizard starts. Follow the wizard basic instructions.
- 7 Close the window.
- 8 Configure audio output for the Media Center. See "Configuring Audio for Media Center" on page 48.
- Configure audio output for the WinDVD Player. See "Configuring Audio for Media Center" on page 48.

### **Configuring Audio for Media Center**

Follow these steps after you have installed, connected, and configured your speakers.

To configure multichannel audio output for the Media Center:

- Click Start on the taskbar, scroll down, and select Media Center.
- 2 Click Settings, click DVD. Scroll down and click Audio.
- 3 Select Speaker Configuration.
- 4 Select your Speaker Configuratiuon by clicking on the (+) or (-). If you select Analog-2 Channel, then select the channel mode by clicking the (+) or (-).
- 5 Click **Save**.
- Close the window.

## **Configuring Audio for WinDVD Player**

Follow these steps after you have installed, connected, and configured your speakers.

The InterVideo WinDVD program (select models only) is set up for two-speaker (stereo) output. To hear all speakers from DVD movies recorded with multichannel audio, change the audio properties for WinDVD to match your speaker configuration (if your InterVideo WinDVD program supports more than two channels).

If you want to play a stereo DVD, you may change the audio properties of WinDVD to match the recorded DVD audio output.

Insert a DVD

Or

Click Start, choose All Programs, InterVideo WinDVD, InterVideo WinDVD Player, and then click InterVideo WinDVD. The WinDVD video window opens.

2 Right-click anywhere in the WinDVD video window, and then click **Setup**. The Setup window opens. 3 Click the Audio tab.

Select Audio Output Configuration. Choose Analog or Digital (S/PDIF). Click Apply.

- 5 Select Audio Speaker Configuration. Click the option for the number of speakers to match your multichannel speaker system.
- You can click the **Test** button to test the speakers. You should be able to hear the speakers. Click **Stop**, and then click **OK**.

# **Using Headphones**

Your PC comes with a headphones connector (lime-green) on the front of the PC. The headphones connector is labeled with a headphones icon. You can also connect headphones to the Line Out connector (lime-green) on the back of your PC.

-li

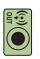

#### Using a 2.1 speaker system

For select models with the 2.1 speaker system, look for the headphones connector on the right side of the main speaker. When headphones are plugged in, the sound to the speakers and the subwoofer is muted.

#### Using a 6/5.1 to 8/7.1 speaker system

For select models that include a 5.1 or higher speaker system, a headphones connector is located on the right side of the control tower.

If the control tower displays *HP* (for headphones), the headphones are enabled; the sound to the speakers and the subwoofer is muted.

- Push and hold the On button on the control tower for several seconds to enable sound from the speakers.
- Press the On button briefly to enable the headphones.

# Selecting recording devices (6 connectors only)

To select a sound recording device:

- Click **Start** on the taskbar.
- 2 Choose Control Panel.
- Click Sounds and Audio Devices (or Sounds, Speech and Audio Devices). The Sounds and Audio Devices window opens.
- 4 Click the **Audio** tab. The window opens.
- 5 In Sound Recording, select a recording device, for example, Realtek HD Front Pink Jack.
- Click OK.
- Close the window.

# **Resolving Sound Issues**

If you don't have sound from your speakers, check the following:

- Check volume and mute settings. See "Using Headphones" on page 49.
- Verify sound cable connections.
- Reinstall the sound card drivers by using HP Application Recovery. See "Application Recovery" in the Warranty and Support Guide.
- Reconfigure the sound software for surround sound.
- Use active, powered speakers, or speakers with an amplifier.
- Some programs may result in low volume, even when the Volume knob is turned to the maximum position. If this is the case, double-click the **Volume** icon on the taskbar, and increase the volume.

# Using the PC Hardware

# Using the Keyboard

Your PC may include a standard keyboard or a wireless keyboard.

A standard keyboard connects to the keyboard connector in the back of the PC.

A wireless keyboard (select models only) uses a receiver/transmitter, instead of a connector cable, to communicate with your PC. A light on the receiver indicates receiver activity.

The keyboard has an arrangement of standard keys, indicator lights, and special buttons.

# **Special Keyboard Buttons**

Your keyboard may not include some of the buttons listed.

#### Access buttons

| lcon        | Feature  | Description or function                                                                                         |  |
|-------------|----------|----------------------------------------------------------------------------------------------------|--|
| L           | Standby  | Puts PC into or out of power-saving mode. May take 10–30 seconds before screen reappears.                       |  |
| ?           | INFO     | Opens the Help and Support Center.                                                                              |  |
| ÷           | Internet | Opens your Internet browser. Can be reconfigured to open any<br>Web site or software program.                   |  |
| Q           | Search   | Opens a Web page designed to search the Internet. Can be reconfigured to open any Web site or software program. |  |
| $\searrow$  | E-mail   | Opens an e-mail program. Can be reconfigured to open any<br>Web site or software program.                       |  |
| +hp<br>Club | HP Club  | Links to an HP Web site.                                                                                        |  |

#### Media control or playback buttons

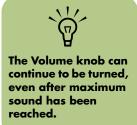

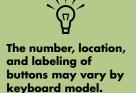

| lcon                    | Label                  | Description                                          |
|-------------------------|------------------------|------------------------------------------------------|
|                         | Eject 1<br>and Eject 2 | Opens or closes upper and lower optical drive trays. |
|                         | Rec                    | Starts recording to selected media.                  |
|                         | Stop                   | Stops media.                                         |
|                         | Play/Pause             | Plays or pauses media.                               |
|                         | Prev                   | Rewinds media.                                       |
|                         | Next                   | Fast-forwards media.                                 |
|                         | Volume                 | Volume knob controls speaker volume.                 |
| $\bigcirc$              | Or                     |                                                      |
| <b>■</b> > <b>■</b> >)) | Volume                 | Volume buttons                                       |
| ☆ ⊗ ↓                   | Mute                   | Turns speaker sound on and off.                      |
|                         |                        |                                                      |

#### Configuring the keyboard buttons

- Click Start on the taskbar, choose Control Panel, and then click Printers and Other Hardware, if it is present.
- 2 Double-click Keyboard.
- **3** In the Keyboard Properties window that opens, click the **Buttons** tab.
- 4 Double-click the button you want to change.
- 5 Choose the button capability from the dropdown list. Enter the Display label and Address information. (For a Web site, enter the complete Web site URL in the Address box.)
- Click OK.
- On the Buttons tab, click **Apply**. Repeat steps 4 through 6 for other buttons.
- 8 Click **OK** when you are finished.

Clicking the Restore Defaults button on the Button tab restores all of the buttons to factory settings.

# **Using the Remote Control**

Use the remote control to open the Media Center program, and use it to view TV, record TV programs, play previously recorded TV programs, and play music, movies, or video.

Use the remote control at a maximum distance of 8 meters (26 feet) from the remote sensor and at a maximum of 22.5 degrees (45 degrees total) from the center of the remote sensor.

#### Troubleshooting the remote control

If your remote doesn't work:

- Make sure that the batteries for the remote control are charged and installed correctly.
- Make sure the front of the remote sensor (IR Receiver) is not blocked.
- Point the remote control within a 45-degree angle range and less than 8 meters (26 feet) away.
- If a pressed key repeats itself or sticks, unplug the remote sensor from the USB connector, wait 1 minute, and plug the remote sensor back in. Try altering the lighting conditions in the room or moving the location of the remote sensor if this continues.
- Press the Enter button on the remote control after changing a channel.
- Point the remote control toward the remote sensor and press a button. A faint red light should appear on the remote sensor. If the light appears, then the problem is probably in the Media Center software. Close Media Center, restart the PC, and then open Media Center again.
- If the remote control works in Media Center but not when changing channels, you need to reconfigure the Media Center software settings for the cable set-top box or satellite receiver.

To use the remote control, simply point it at the remote sensor and press the **Start** button.

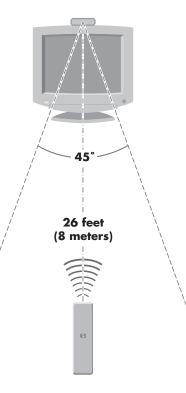

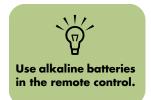

# **Memory Card Reader**

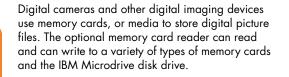

The card reader is accessible directly on the front of the PC. It has four horizontal card slots, which accept the memory cards and the Microdrive disk drive.

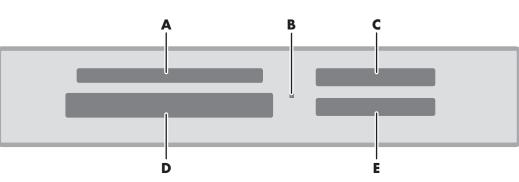

- A SmartMedia/xD
- B In-use light (indicates data is being read or written)
- C MMC/SD (MultiMedia Card/Secure Digital)
- D CompactFlash I/II or Microdrive
- E MS/MS-Pro (Memory Stick or Memory Stick Pro)

| Card                                 | Insert the media        | 4-slot reader location      |
|--------------------------------------|-------------------------|-----------------------------|
| CompactFlash Type 1 media            | Receptacle edge (holes) | <b>D</b> (Lower-left slot)  |
| CompactFlash Type II media           | Receptacle edge (holes) | <b>D</b> (Lower-left slot)  |
| IBM Microdrive disk drive            | Receptacle edge (holes) | <b>D</b> (Lower-left slot)  |
| Secure Digital (SD) memory card      | Facing up               | <b>C</b> (Upper-right slot) |
| MultiMedia Card (MMC)                | Facing up               | <b>C</b> (Upper-right slot) |
| Memory Stick (MS) memory card        | Facing up               | E (Lower-right slot)        |
| Memory Stick (MS-Pro)<br>memory card | Facing up               | <b>E</b> (Lower-right slot) |
| SmartMedia (SM) memory card          | Facing up               | A (Upper-left slot)         |
| xD media                             | Facing up               | A (Upper-left slot)         |

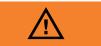

Do not try to remove media when the inuse light is blinking. Doing so may cause loss of data.

Some memory cards, such as CF Ultra/III, are not compatible with the memory card reader that

came with your HP Media Center PC.

#### Formatting a memory card

If you have not used the memory card, you may need to format it first.

Format your memory card in your digital camera. Follow the instructions that came with your digital camera. HP recommends formatting your memory card in your digital camera.

Or

Insert the media into the correct card slot on the reader until it stops and locks into place. The light on the reader lights, and the computer automatically detects the media.

#### 2 Click Start, and then click My Computer.

<sup>3</sup> Under Devices with Removable Storage, right-click the correct memory card icon.

4 Select Format, and then type a label name into the label field. For best compatibility, select FAT as the file system settings.

- 5 Click Start.
  - Click **OK** on the Format Complete window, and then click **Close**.

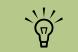

Some memory cards have a lock position. To view or edit your photos, make sure the memory card is in the unlocked position.

#### Using the memory card reader

If you have not used the memory card, you may need to format it first. See "Formatting a memory card" on page 55. You can insert various media cards simultaneously in their appropriate slots. Each drive has its own drive letter. When you insert the media, the display label may change to the title of the media, if the title is present.

- Insert the media into the correct card slot on the reader until it stops. The in-use light on the memory card reader lights, and the PC automatically detects the media.
- 2 An Autoplay window opens. Select a program to access your files. The PC opens a program so you can access the media contents. You can copy files from or to the media.

Or

If the Autoplay window does not open, you can click **Start**, click **My Computer**, and then double-click the memory card icon to display the files on the memory card.

When you are finished, right-click the drive icon, select **Eject**, check that the in-use light is on but not blinking, and then remove the media. A steady light indicates that the PC is not reading or writing the media.

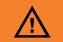

Do not try to remove media when the inuse light is blinking. Doing so may cause loss of data.

#### Understanding the in-use light

The memory card reader in-use light is off when there are no media cards plugged into the four slots.

The light turns on when a media card is inserted into a slot. The light blinks when data is being transferred between the card and the PC.

#### Troubleshooting the memory card reader

If you are having problems reading to or writing to a memory card, try the following:

- Make sure the read/write switch on the memory card, if available, is set to Write Enabled.
- Make sure the amount of data you want to store is not larger than the capacity of the memory card.
- Make sure the memory card is one of the supported types: CompactFlash Type I and II, IBM Microdrive, Memory Stick, Memory Stick Pro, MultiMedia Card, Secure Digital, SmartMedia, or xD media.
- Make sure the memory card is fully inserted into the correct slot.

- Remove the memory card and shine a flashlight into the empty slot to see if any pins are bent. Replace the memory card reader, or have the PC serviced if a pin is bent to the point of touching another pin. Straighten slightly bent pins with the PC off using the tip of a fine tip retracted ballpoint pen.
- Inspect the ends of the memory cards for anything that could be blocking a proper connection. Clean the contacts with a lint-free cloth and small amounts of alcohol. Replace the memory card, if necessary.

#### Safely Remove Hardware Utility

If you inadvertently open the Safely Remove Hardware window, click **Close**.

If you click **Stop** while the USB Mass Storage Device is selected, the operating system will not recognize the memory card reader. You will need to restart the PC for it to recognize the memory card reader.

| 🍫 Safe   | ely Remove Hardware                                                                                                    |
|----------|----------------------------------------------------------------------------------------------------|
| 1        | Select the device you want to unplug or eject, and then click Stop. When<br>Windows notifies you that it is safe to do so unplug the device from your<br>computer. |
| Hardwa   | are devices:                                                                                                    |
| <b>*</b> | SB Mass Storage Device                                                                                                    |
| USB M    | ass Storage Device at Location 0                                                                                                    |
|          | Properties Stop                                                                                                    |
| 🔲 Disp   | play device components                                                                                                    |
|          | Close                                                                                                    |

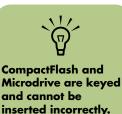

Insert the receptacle

edge (holes) of this media into the slot.

Do not click Stop in the Safely Remove Hardware window while the USB Mass Storage Device is selected. Doing so removes the operating system recognition of the memory card reader from your PC. You must restart the PC to use your reader again.

# Using Your Storage or Docking Bay

Your PC may have a docking bay (select models only) on the top of the PC. You can use the docking bay to:

- Store CDs, DVDs, or memory cards.
- Dock a peripheral device in the back, such as a digital camera docking station.
- Install a special cover (optional) and an HP digital camera and HP digital camera docking station. (Both the HP digital camera and the camera docking station are sold separately.)

#### Installing an HP Camera Docking Station

HP Media Center PCs come with a camera docking bay and two camera docking bay lids. This bay is designed to hold an HP camera docking station and several HP digital cameras.

To install the HP camera docking station:

- Gently press down the CD storage lid and slide it open.
- 2 Place the camera docking station (A) on the top of the PC.
- Place the camera bracket (B) that came with your digital camera on the camera docking station.

 Install a special cover (optional) and an iPod Dock for use with an iPod. (Both the iPod and iPod Dock are sold separately.)

The top bay design of the PC allows you to place a device and thread a FireWire (IEEE 1394) data cable and the power cord underneath the rear top cover to the connectors on the back of the PC.

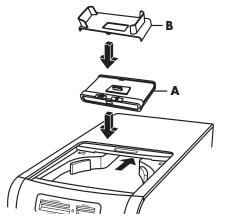

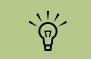

The camera docking station, digital camera cables, PC lids, and the HP digital camera and bracket are optional items that can be purchased separately.

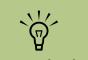

The camera bracket clips onto the camera dock base. This bracket comes with the digital camera. Thread the cables (**C**) that came with your camera docking station through the cable tunnel, starting from the back of the PC and threading them to the front of the PC. Pull cables to the center.

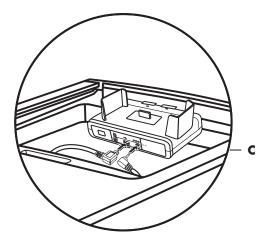

5 Connect the cables:

- Plug the USB cable into the back of the PC. (The location of USB ports varies by PC model.)
- Plug the red and yellow connectors (not shown) into a TV if you want to view the camera images on a TV (optional).
- Plug the power cord into a power outlet.

Refer to the instructions that came with the HP camera docking station.

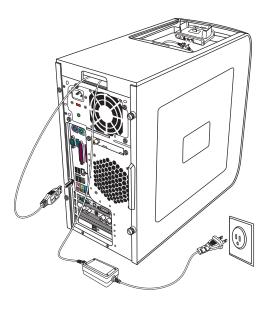

- 6 Place the correct camera docking station lid
  (D) on top of the PC. Gently guide the edge of the lid into the top of the PC.
- **7** Place the HP digital camera (**E**) into the camera docking station.
- 8 Follow the instructions that came with your camera docking station.

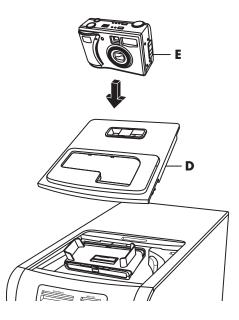

### Installing an iPod Dock

To install the iPod dock:

- Gently press down the CD storage lid, and slide it open.
- 2 Place the iPod Dock (**H**) on the top of the PC.

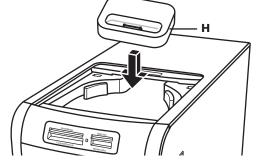

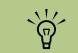

The iPod Dock, iPod cables, PC lid, and the iPod are optional items that can be purchased separately. 3 Thread the USB cable that came with your iPod Dock through the cable tunnel, starting from the back of the PC and threading them to the front of the PC. Pull cable to the center and connect them to the back of the iPod Dock (K).

4 Connect the USB cable into the back of the PC.

Refer to the instructions that came with the iPod.

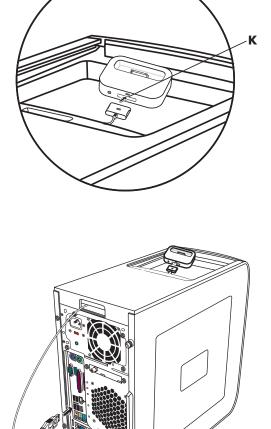

- 5 Place the iPod Dock lid (L) on top of the PC. Gently guide the edge of the lid into the top of the PC.
- 6 When you want to use it, place the iPod (𝑘) into the docking station.
- **7** Follow the instructions that came with your iPod.

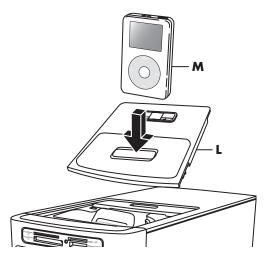

# **Connecting the Wireless LAN**

#### (Select models only)

You can connect the HP Media Center PC to an 802.11b/g wireless network. An external antenna is supplied with your system. You must connect this antenna to connect to the wireless network. You need an existing wireless LAN with an Internet connection (consult your ISP for further information).

You can establish a wireless network using your HP Media Center PC as a Wireless Access Point or you can use your PC as a client if you already have a wireless network functioning.

An external antenna is supplied with your system and must be connected to the 802.11 module to increase the range and sensitivity of the radio. Screw the wireless LAN antenna into the wireless LAN connector on the back of the PC.

2 You may want to move the end of the antenna away from the PC to improve your signal reception.

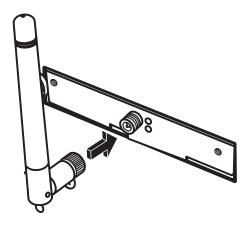

The wireless LAN antenna connector is located either below the fan or in one of the I/O slots on the

back of the PC.

# Troubleshooting

For help on general and miscellaneous problems you may be experiencing with the PC, refer to:

- The other troubleshooting documentation that came with your PC.
- The following pages in this section.

## Audio

#### I don't have sound from my speakers.

- Check Volume and Mute settings.
  See"Configuring Speaker and Sound Options" on page 27.
- Verify sound cable connections.

- The topics in Help and Support. Press the Help button on your keyboard, or click Start on the taskbar and select Help and Support.
- Reinstall the sound card drivers by using Application Recovery. See "Application Recovery" in the other documentation that came with your PC.
- Reconfigure the software for surround sound.

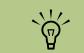

If you need more information about using or troubleshooting Media Center, refer to the Media Center online Help or Help and Support in the Start menu.

#### Surround sound isn't working. (Select models only)

Configure the audio software for your surround sound speakers. See the procedures in "Configuring Audio Output" on page 41.

# Video

# When I push one of the special or multimedia buttons on the keyboard, nothing happens.

Check the button configuration. To configure the button, see "Configuring the keyboard buttons" on page 52.

#### I am using a TV with Media Center, but I cannot see anything.

Check that the TV is connected to the PC and that the TV out image is enabled. See "Using the TV as a Monitor" on page 22.

#### My software stopped working.

Refer to the sections about Application and System Recovery in the other documentation that came with your PC to reinstall a software program. If your program came on a CD, follow the instructions that came with the software to reinstall it.

#### Codec errors are occurring when I play certain files.

Codec is an abbreviation for compressordecompressor. A *codec* is software or hardware used to compress and decompress audio/video files. If you get a codec error when playing an audio file, open the file in Windows Media Player. If you have configured Windows Media Player to automatically download codecs and the correct codec is available, then your file should play. You must be connected to the Internet to download the codec file.

#### My PC is experiencing video errors.

- Your file may be corrupt or in an unsupported format. Open the video file in a video editor such as WinDVD Creator, and then resave the file in a supported format.
- There may be a problem with the codec. For more information, look in Windows Media Player Help, and then search for *codec*.
- If the error message Files Needed To Display Video Are Missing or Corrupt appears, follow these steps:
  - Click Start, right-click My Computer, and then select Properties.
  - Click the Hardware tab, and then click the Device Manager button.
  - Click the plus sign (+) next to Sound, video and game controllers.
  - d Double-click the TV tuner device.

- e Click the **Driver** tab, and then click the **Update Driver** button.
- Select Install from a list or a specific location, and then click Next.
- g Remove the check mark from Search removable media.
- Click Include this location in this search, and then click the Browse button.
- Click the plus sign (+) in order, next to each of the following directories:
  - My Computer
  - C:/
  - Drivers
- Click OK, Next, and then click Finish after the drivers are updated.
- **k** Restart the PC.

# System and Hardware

#### My remote control doesn't work.

See "Troubleshooting the remote control" on page 53.

#### My remote sensor is not receiving a signal from the remote control.

If a faint red light doesn't appear when you point the remote control at the remote sensor and press the OK button, try the following:

- Click Start, right-click My Computer, and then select Properties.
- 2 Click the Hardware tab, and then click Device Manager.
- Click the plus (+) sign next to Universal Serial Bus Controllers.
- 4 If the eHome Infrared Receiver is listed under Universal Serial Bus Controllers, Windows is properly detecting the IR Receiver. If it is not listed, go to the next step.
- 5 Unplug the end of the USB cable on the remote sensor from the PC and plug it into the same USB port.
- Disconnect all other USB devices, leave the remote sensor plugged in, and then restart the PC. Plug in other USB devices after the remote sensor appears in the Device Manager window.

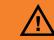

Your system is provided with a voltage select switch for use in a 115  $\wedge$  or 230  $\wedge$ power system. The voltage select switch has been preset to the correct voltage setting for use in the particular country/region where it was initially sold. Changing the voltage select switch to the incorrect position can damage your PC and void any implied warranty.

#### The memory card reader won't read my memory card.

- The memory card reader is a device that uses the Safely Remove Hardware task. This appears as a system tray icon next to the time. Do not click **Stop** in the Safely Remove Hardware window. If you do click **Stop**, the drive is disconnected. If this happens, restart the PC.
- Do not insert or remove memory cards when the in-use light is flashing. To do so may cause data loss, or it may permanently damage the card reader.
- Format a memory card before you use it. See "Formatting a memory card" on page 55.
- Some cards have a read/write or security switch on the card. Make sure the read/write switch is set to Write Enabled before attempting to write data to it.
- Make sure the amount of data you are storing has not exceeded the storage limit of the card.

- Make sure the memory card is one of the supported types: CompactFlash (1, 2, and Microdrive), Memory Stick, Memory Stick Pro, MultiMedia, Secure Digital, SmartMedia, or XD.
- Make sure the memory card is fully inserted into the correct slot.
- Remove the memory card when the light is not flashing, and shine a flashlight into the empty slot. If any of the pins are bent, replace the memory card reader, or have the PC serviced if a pin is touching another pin. To straighten slightly bent pins, use the tip of a fine point retracted ballpoint pen with the computer off.
- Inspect the ends of the memory cards for dirt or material closing a hole or spoiling a metal contact. Clean the contacts with a lint-free cloth and small amounts of isopropyl alcohol. Replace the memory card if necessary.

# Index

# A

analog video cable using 13 audio connector 7

## B

backing up PC data 3 batteries installing in remote control 53 type for remote control 53 buttons media control or playback 52 On 2

# C

cables connecting PC to TV 22 included 11 TV 11 camera docking station, installing 57 coaxial cable connecting the TV signal source 18 codec errors 64 CompactFlash reader 54 Composite Video In connector 8 computer connecting the remote sensor 16 connecting the TV signal source 15 getting started 1 keyboard buttons not working 63 turning on 2 connecting digital video camera 9, 36 headphones 49 connector Audio Line In 7 Audio Line Out 7 Composite Video In 8 FireWire (IEEE 1394) 5, 6 FM In 8 headphones 5 keyboard 6 Microphone In 5 modem 8 monitor 7 mouse 6 printer 6

S-video In 7 TV/Cable Ant 8 USB 5, 6 connectors back panel 6 front panel 5

## D

devices connecting 10 digital camera connecting 9, 10 using 54 digital video camera connecting to PC 9, 36 recording videos 9, 36 troubleshooting 9 documentation online guides 2 drives memory card reader 54

## Ε

error codec 64 Files Needed To Display Video Are Missing or Corrupt 64 video 64 Ethernet network hub 7

## F

FireWire (IEEE 1394) connector 5, 6 FM In connector 8 FM radio antenna connecting 8 Found New Hardware message, connecting a digital camera 9

## Η

headphones connector 5 using 49 home stereo system connecting to the PC 36 home videos 9, 36 HP updates from 2

## 

installing camera dock 57 camera docking station 57 Internet service provider 3

## Κ

keyboard connector 6 keys 51 using 51 keyboard buttons access 51 configuring 52 media playback 52 not working 63 special 51

## L

LAN antenna 62

### Μ

Media Center opening with remote control 53 memory card reader in-use light 55 troubleshooting 56 using 54, 55 memory card, formatting 55 Memory Stick (MS) reader 54 Memory Stick Pro (MS-Pro) reader 54 Microdrive reader 54 microphone connector 5 modem connector 8 monitor connector 7 mouse connector 6 MultiMedia Card (MMC) reader 54 Mute button 52

## Ν

network interface adapter 7

# Ρ

PC

choosing a setup location 1 connecting the remote sensor 16 connecting the TV signal source 15 connecting TV signal source with set-top box and VCR 18 front-panel connectors 5 protecting with virus-scanning software 4 setup tips 1 virus scanning program 4 printer connecting 10 connector 6

# R

recording videos from digital video camera 9, 36 remote control range 53 type of battery to use 53 using 53 remote sensor 65 connecting 16 using 53

## S

Safely Remove Hardware utility 56 safety information 2 ergonomic information 2 scanner, connecting 10 Secure Digital (SD) reader 54 serial port connector 6 settings remote control and remote sensor 65 Smart/Media (SM) reader 54 software installing 4 sound using addtional sound cables 1 sound not working 63 speaker systems 27 speakers configuring multichannel audio for Sound Manager 42 connecting multichannel audio speakers to the PC 28, 30–40, 45 enable digital audio output 43, 46 resolving sound issues 50 setting up digital speaker output 47 standby mode button 51 stereo connecting to the PC 36 S-video In connector 7

# T

transfer wizard 3 transferring old PC information to a new PC 3 troubleshooting keyboard buttons not working 63 memory card reader 66 remote control 65 remote sensor 65 sound 63 turning on computer 2

#### ΤV

connecting 22 connecting the TV signal source 15, 17, 20 disabling the TV option 26 disconnecting 26 setting up 26 using as a monitor 22 viewing PC image on the TV 26 TV tuner connecting TV to PC 22 signal source 15

### U

USB connector 5, 6 utility programs 1

## V

video cable analog 13 video errors, resolving 64 video game console using 1 video, using additional video cables 1 videos working with home videos 9 virus-scanning program 4

## Х

xD reader 54

Part Number: 5991-2603